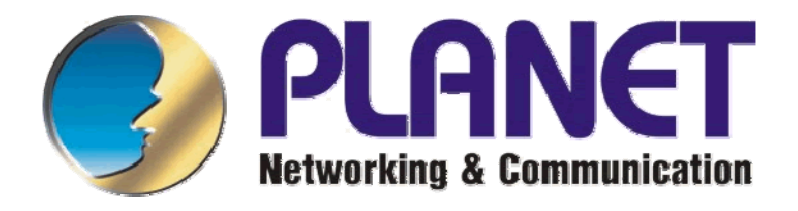

# **DVR-460**

# LAN Digitální Videorekordér

Uživatelský manuál

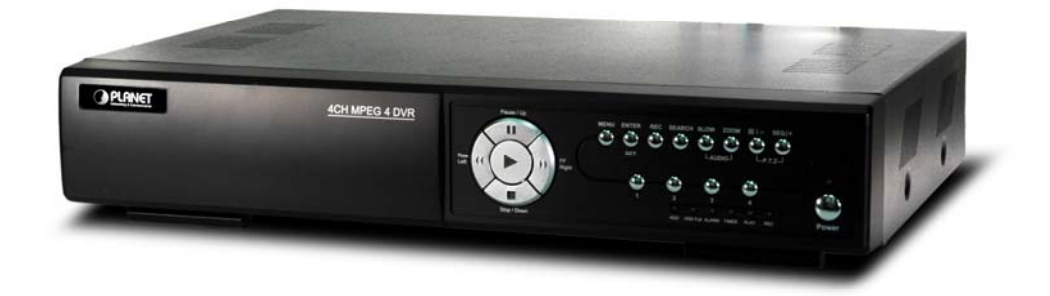

# Obsah:

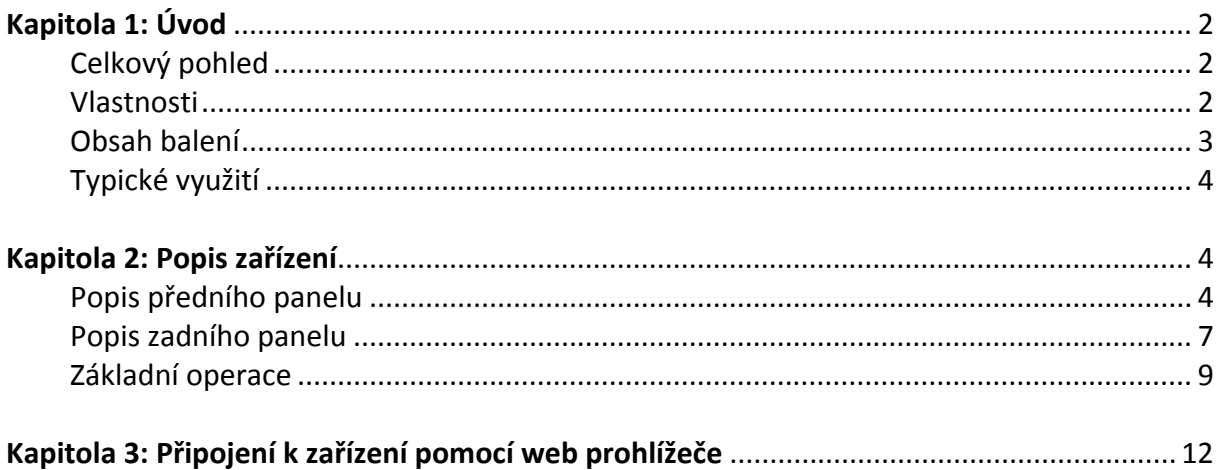

# <span id="page-2-0"></span>**Kapitola 1: Úvod**

### **Celkový pohled**

LAN Digitální Videorekordér DVR-460 je kompletní zabezpečovací kamerový systém s ukládáním digitálního obrazu. Typicky jej lze nasadit pro střežení objektů a propojit se senzorovými čidly. Nahrávání záznamu probíhá dle signálu od čidel, podle hodinového nastavení nebo podle detekce pohybu v obraze.

DVR-460 má přímo výstup na poplachové alarmy. Obsluha v místě střeženého objektu může sledovat videokamery na běžném TV. Ovládat zařízení může přes obvyklý On Screen Display dálkovým ovladačem televize nebo lokálně připojit i počítač přes sběrnici RS-232/RS-485.

Uživatel ze vzdáleného místa přistupuje k DVR-460 z LAN/WAN přes TCP/IP protokol z web prohlížeče nebo aplikace pro Windows. Během všech operací obsluhy ať již přistupuje po LAN síti nebo lokálně na monitoru probíhá na pozadí stále bezpečnostní nahrávání obrazů. Simultánně může na záznamy v zařízení přistupovat až 5 uživatelů.

DVR-460 je vybaven kompresním algoritmem MPEG4 a je schopen udržovat velké množství záznamů.

### **Vlastnosti**

#### **LAN:**

- 1x LAN 10/100Base-TX, RJ-45, Fast Ethernet
- Dálková správa z www prohlížeče, přehrávání záznamů přes web prohlížeč (formát MJPEG)
- Podpora DDNS a DHCP umožňuje snadné připojení zařízení a jeho vzdálený dohled přes internet i pro účastníky bez pevné IP adresy
- Vzdálené ovládání z Windows aplikace, 5 účastníků simultánně
- Zasílání poplachových zpráv emailem, nahrávání záznamů na FTP

#### **Video:**

- 4x video vstup+výstup, kompozitní, 1V šš., 75 Ohm, BNC konektory, PAL/NTSC
- Úhrný výkon záznamu: 100 snímků/s při rozlišení CIF 352x288 (4 kamery, každá 25 snímků/s)
- 25 snímků/s při rozlišení FRAME 720x576 (4 kamery, každá 6,25 snímků/s)
- Záznamová rychlost na kameru nastavitelná, max. 25 obr/ s, min. 3 obr/s
- Triplexní současné nahrávání, přehrávání a vyhledávání
- Rozlišení při přehrávání a záznamu 720 x 576 (PAL),
- Detekce pohybu v uživatelsky stanoveném výřezu obrazu
- Vyvolání poplachu v případě ztráty videosignálu
- Záznamové režimy manuální/ záznam podle časovače / alarmový záznam
- Podpora PTZ kamer, Pelco-D protokol, ovládání RS-232 a RS-485 na konektoru DB15
- <span id="page-3-0"></span>• Digitální zoom 2x
- Vkládání data, času a titulku do obrazu (timestamp/watermark)

#### **Senzory:**

- 1x video výstup pro monitor, kompozitní, 1V šš., 75 Ohm, BNC konektor, 1 x S-Video, ovládání přes OSD
- 1x video výstup pro poplachový monitor (zobrazí tu kameru k níž patří vyvolaný poplach), kompozitní, 1V šš., 75 Ohm, BNC konektor, 1 x S-Video
- 1x audio vstup RCA konektor, 1x audio výstup RCA konektor
- 4x vstupy čidel, spojení s běžnými čidly nebo poplachovými výstupy EZS
- 1x alarmový výstup, spojení se sirénami nebo poplachovými vstupy EZS
- 1x VGA výstup nD/V, pro VGA monitor nutný zakoupit konvertor na VGA

#### **Archivace:**

- Ukládání na pevný disk, jedna interní pozice pro 3,5" HDD, disk bez omezení na kapacitu, IDE, ATA66
- záznamový formát MPEG4 pro rozlišení CIF (352x288), až 4 roky záznamu z jedné kamery (3 fps, 500GB, CIF) nebo "jen" 18 dní ze všech 4 kamer při v nejlepším rozlišení. V rozlišení FRAME (720x576) ukládá ve formátu MJPEG.
- Vyhledávací funkce při přehrávání: podle data a času, seznamu alarmových záznamů

#### **Ostatní:**

- Funkce watch-dog zajišťují návrat do původního režimu po výpadku napájení
- Zdroj externí 19V DC, 42W max., provozní teplota 0°C až +40°C
- Možnost instalovat do 19" skříně, zabírá 1U
- Rozměry (š x v x h)  $343 \times 59 \times 233$ mm;

### **Obsah balení**

- Digital Video Recorder
- Napájecí adapter
- Šrouby 4x
- Návod pro rychlou instalaci
- CD s klientskou utilitou
- Dálkový ovladač
- IR přijímač
- DSUB PIN konektor

# <span id="page-4-0"></span>**Typické využití**

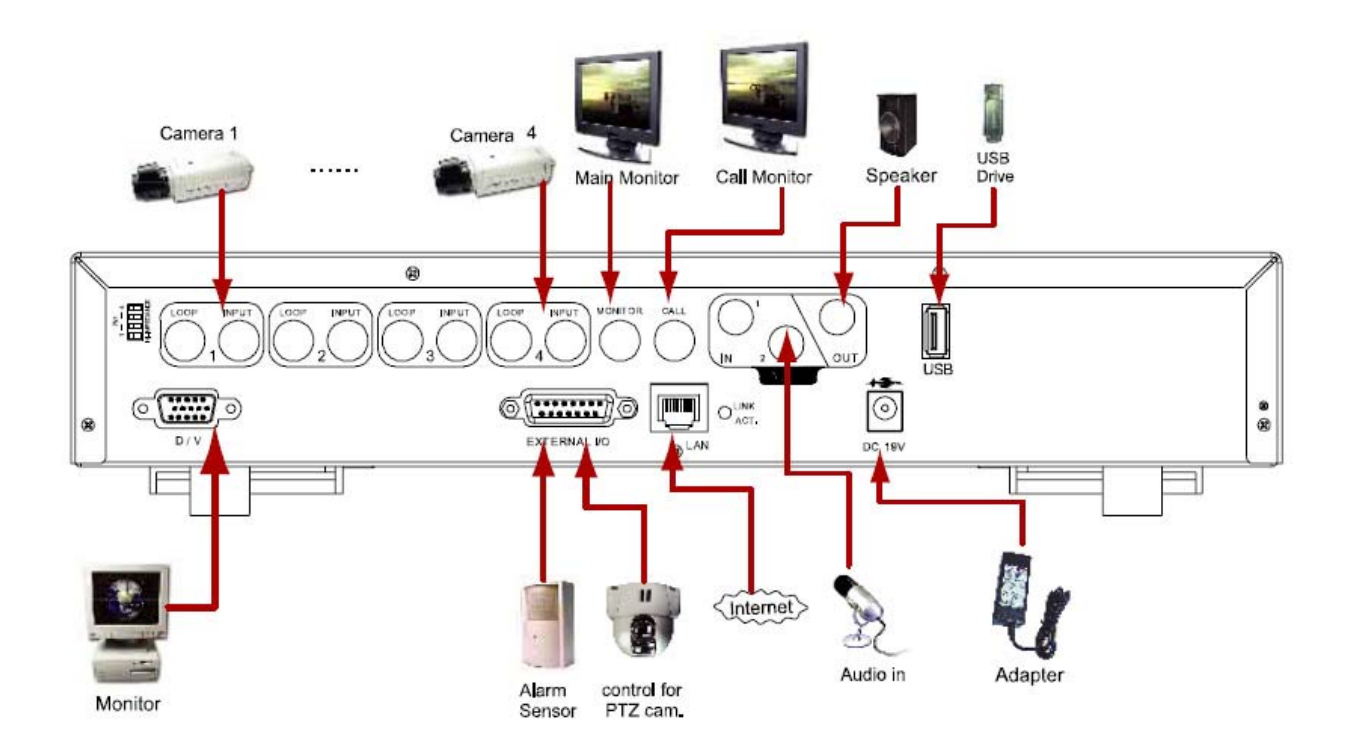

# **Kapitola 2: Popis zařízení**

### **Popis předního panelu**

1) "**LED DIODY**"svítí za následujících podmínek:

HDD: HDD je připraven pro nahrávání HDD Full: HDD je zaplněn ALARM: po detekci alarmu TIMER: časové nahrávání je aktivní PLAY: Zařízení je v režimu přehrávání REC: Zařízení je v režimu nahrávání

2) "**MENU**" : Stiskem tlačítka "MENU" vstoupíte do hlavního menu. 3) "**ENTER**" / "**SET**" :

Stiskem tlačítka "ENTER" potvrdíte nastavení. Stiskem tlačítka "SET" měníte pozici zobrazení kanálu. Stiskem tlačítek " ►▼▲◄" vyberete kanál který chcete změnit. Stiskem tlačítek " +" nebo " - " vyberete kanál který chcete zobrazit.

4) "**SEARCH"** :

Stiskem tlačítka "SEARCH" vstoupíte do menu vyhledávání.

5) **"SLOW"** :

Při přehrávání stiskněte "SLOW" pro pomalé přehrávání nahraného záznamu.

6) "**ZOOM**" :

Stiskem tlačítka "ZOOM" zvětšíte obraz vybraného kanálu (V módu přehrávání)

 $7)$  " $\prod$ " / " - " ·

Stiskem tlačítka " $\boxplus$  " zobrazíte obraz v kvadrátoru. Stiskem tlačítka " - " změníte nastavení v menu.

8) "**SEQ**" / " + " :

Stiskem tlačítka "SEQ" spustíte call monitor funkci, opětovným stiskem tlačítka" SEQ" funkci call monitor zrušíte. Stiskem tlačítka " + " měníte nastavení v menu.

- 9) " " **nebo** "**Power**" : Stiskem tlačítka vypnete / zapnete DVR. ( Před vypnutím DVR prosím nejdříve ukončete nahrávání ).
- 10) "**CH1** " "**CH2** " "**CH3** " "**CH4** " : Stiskem tlačítek "**1** " "**2** " "**3** " "**4** " označte kanál pro zobrazení.
- 11) "**REC**" : Stiskem tlačítka "REC" aktivujte manuální nahrávání.
- 12) " " **nebo** "**PLAY**" :

Stiskem těchto tlačítek přehrajete nahrané záznamy.

13) "**UP** / **PAUSE** , **DOWN** / **STOP**, **LEFT** / **FAST REWIND**, **RIGHT** / **FAST FORWARD**" : Stiskem tlačítek "►▼▲◄" pohybujete kurzorem nahoru / dolů / vlevo / vpravo.

Při přehrávání stiskněte tlačítko "  $\Box$  " pro pozastavení přehrávání Při přehrávání stiskněte tlačítko " ■ " pro zastavení přehrávání Při přehrávání stiskněte tlačítko "►►" pro rychlé přetáčení vpřed

Při přehrávání stiskněte tlačítko " ◄◄" pro rychlé přetáčení vzad.

14) " 
$$
\bigoplus_{\text{ALDIO} \atop \text{ALDIO}}^{\text{SLOW}}
$$
" nebo "  $\bigoplus_{\text{ALDIO} \atop \text{AUDIO}}$ " :

Stiskem těchto dvou tlačítek vyberte zvuk živý nebo zvuk přehrávaného záznamu.

$$
\begin{array}{ccc}\n & \overset{\boxplus & - & \text{seq}_{+}}{\bigcirc} \\
15 & \overset{\text{w}}{\longleftarrow} & \overset{\text{w}}{\longleftarrow} \\
 & \overset{- & \text{P.E}}{\longleftarrow} & \text{nebo} & \overset{\text{w}}{\longleftarrow} \\
 & & \overset{\text{w}}{\longleftarrow} & \overset{\text{w}}{\longleftarrow} & \overset{\text{w}}{\longleftarrow} \\
 & & \overset{\text{w}}{\longleftarrow} & \overset{\text{w}}{\longleftarrow} & \overset{\text{w}}{\longleftarrow
$$

Stiskem těchto dvou tlačítek zároveň s tlačítkem "ENTER" ukončíte režim ovládání PTZ.

#### **Ovládání PTZ,**

\* Zvětšení : Stiskněte tlačítko " + "

\* Zmenšení: Stiskněte tlačítko " - "

\* Změna úhlu pohledu PTZ : Stiskněte tlačítka "UP, DOWN, LEFT, RIGHT"

#### 16) **Přepnutí do systému PAL :**

Stiskněte tlač. " " nebo"**Power**" na předním panelu a vypněte DVR. Stiskněte a podržte " ► " , a stiskněte " " **nebo** "**Power**" pro přepnutí do systému PAL.

( Stiskněte tlačítka před zobrazením kanálu na monitoru )

Stiskněte tlač. "<sup>()</sup> " nebo "**Power**" na předním panelu a vypněte DVR. Stiskněte a podržte " ◄ " , a stiskněte " " **nebo** "**Power**" pro přepnutí do systému PAL.

( Stiskněte tlačítka před zobrazením kanálu na monitoru

11) **Stiskněte tlačítko "MENU" + "ENTER"** na předním panelu DVR pro zamknutí kláves a přihlášení pod jiným uživatelským jménem.

### <span id="page-7-0"></span>**Popis zadního panelu**

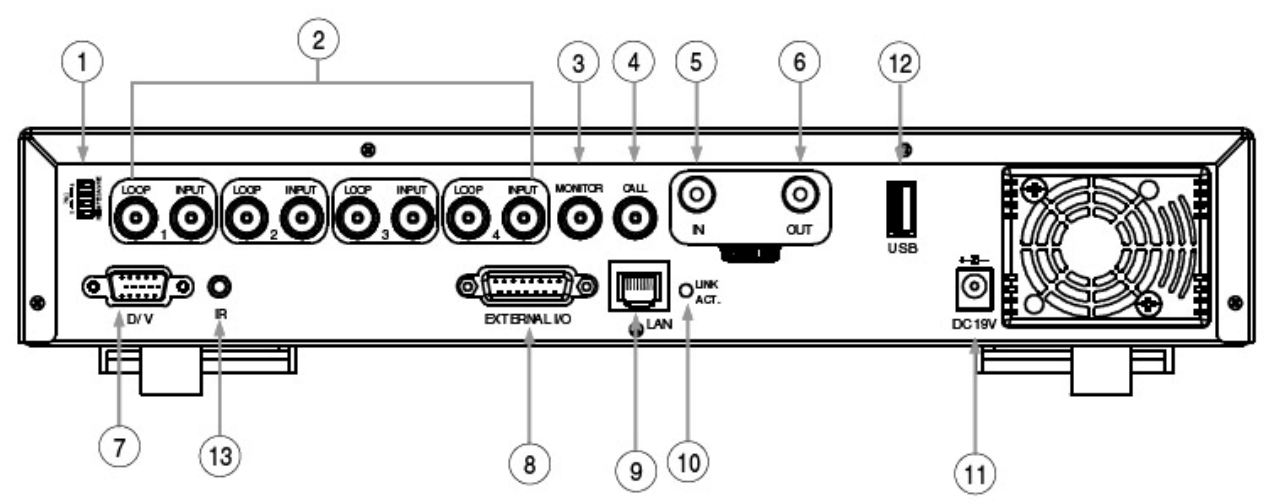

#### 1) **75 / HI-IMPEDANCE:**

Při používání funkce Loop prosím přepněte na HI. Pokud funkci Loop nepoužíváte, přepněte prosím na 75 Ω .

- 2) **VIDEO INPUT (CHANNEL 1 4):** Připojení ke zdroji obrazu, například ke kameře.
- 3) **LOOP (CHANNEL 1 4):** Video výstup.
- 4) MONITOR: Připojení k hlavnímu monitoru.

#### 5) **CALL MONITOR:**

Připojení ke CALL monitoru. Zobrazení přepnutého kanálu. Při spuštění alarmu zobrazí call monitor po určitou dobu obraz spuštěného kanálu.

#### 6) **AUDIO IN (1 audio-in):**

Připojení ke zdroji zvuku, jako např. kamera, vybavená audio funkcí. Při aktivaci funkce nahrávání za ne nahrávání vstupu zvuku.

#### 7) **AUDIO OUT:**

Připojení k monitoru nebo reproduktoru. S 1 mono audio výstupy ze stejného zdroje.

8) **D/V PORT (Digital Video Port)**: Připojení VGA převodníku.

#### 9) **EXTERNAL I/O PORT:**

Po Připojení 15 PIN DSUB konektoru lze připojit externí zařízení (alarmové vstupy, externí alarmy, PTZ kamery).

#### 10) **LAN:** Připojení k sítí ( Internet, Ethernet ) pomoci LAN kabelu.

11) **LINK / ACT LED light:** Při připojení k síti se LED dioda rozsvítí.

#### 12) **POWER NAPÁJENÍ:**

Připojení k přiloženému adaptéru.

- 13) **USB:** Aktualizace firmware a zálohování souborů.
- 14) **IR PORT:** Pro připojení IR dálkového ovládání.

# **Kapitola 3: Instalace zapojení**

## **Zapojení**

Propojte všechny součásti dozorového systému.

- 1. Instalace HDD: HDD musí být instalován dříve než uvedete DVR do chodu.
- 2. Připojte kamery,monitory, a externí zařízení. POZNÁMKA: Ujistěte se že jsou kamery připojeny k DVR a napájeny, před uvedení DVR do chodu.. Jinak nebude DVR detekovat N/P systém automaticky.
- 3. Připojte AC napájecí kabel do napájecího adaptéru a připojte do elektrické sítě.

" $\bigcup$ " a "Power" LED v režimu Stand by svítí červeně. Stiskněte" $($ <sup>1</sup>) " nebo "Power". Tlačítko  $($ <sup>1</sup>) a "Power" LED svítí zeleně . Start zařízení zabere přibližně 10 až 15 sekund.

4. Nastavte datum a čas DVR. Prosím neměňte čas a datum v průběhu nahrávání. Nahraná data nebudou řazeny podle času a nebude možné je podle času nahrání vyhledávat. POZNÁMKA:

Pokud uživatel změnil datum nebo čas při aktivním nahrávání, doporučujeme smazat veškerá data na HDD a začít nahrávání znovu.

### <span id="page-9-0"></span>**Základní operace**

#### **Nahrávání**

Nabídka DVR nabízí tři nahrávací režimy, manuální záznam, záznam při detekci pohybu a časově plánovaný záznam. Po výpadku napájení je záznam nadále uchován na HDD. Po obnovení napájení, DVR pokračuje nahrávání za stavu jako před výpadkem napájení.

- 1. MANUÁLNÍ NAHRÁVÁNÍ (pokračující nahrávání) : Nahrávání je aktivní po stisku tlačítka "REC" a indikováno označením " · " na monitoru.
- 2. NAHRÁVÁNÍ UDÁLOSTÍ (detekce pohybu a externí alarm) : Pokud je tato funkce aktivní, nahrávání je spouštěno detekcí pohybu nebo externím alarmem, a indikováno na monitoru označením "**11**" (při detekci pohybu ) "  $\mathbb{R}$ " ( při externím alarmu ).
- 3. TIMER RECORDING NA ČASOVANÉ NAHRÁVÁNÍ (plánované nahrávání) : Nahrávání je naplánované časovačem. Je označeno "TIMER RECORD".

Pro správné přehrávání je zapotřebí nahrávat záznamy o délce alespoň 273 sekund. Jestliže záznam není delší než 273 sekund, před přehráním záznamu ukončete nahrávání. Kratší záznam se uloží a máte možnost jeho přehrání.

Prosím neměňte čas a datum v průběhu nahrávání. Nahraná data nebudou řazeny podle času a nebude možné je podle času nahrání vyhledávat.

POZNÁMKA:

Pokud uživatel změnil datum nebo čas při aktivním nahrávání, doporučujeme smazat veškerá data na HDD a začít nahrávání znovu.

#### **Zobrazení přepisování záznamu**

Pokud aktivujete režim přepisování zobrazí se na obrazovce nápis "-OW-" a to pod systémovým časem, pod údajem dostupné kapacity HDD pro nahrávání, ikony nahrávání, a názvem kanálu.

Pokud se HDD zaplní při aktivním módu "-OW-" předchozí zaznamenané data mohou být přepsána bez dalšího varování. DVR přepíše 8 GB dat a zastaví nahrávání a označí HDD jako plné.

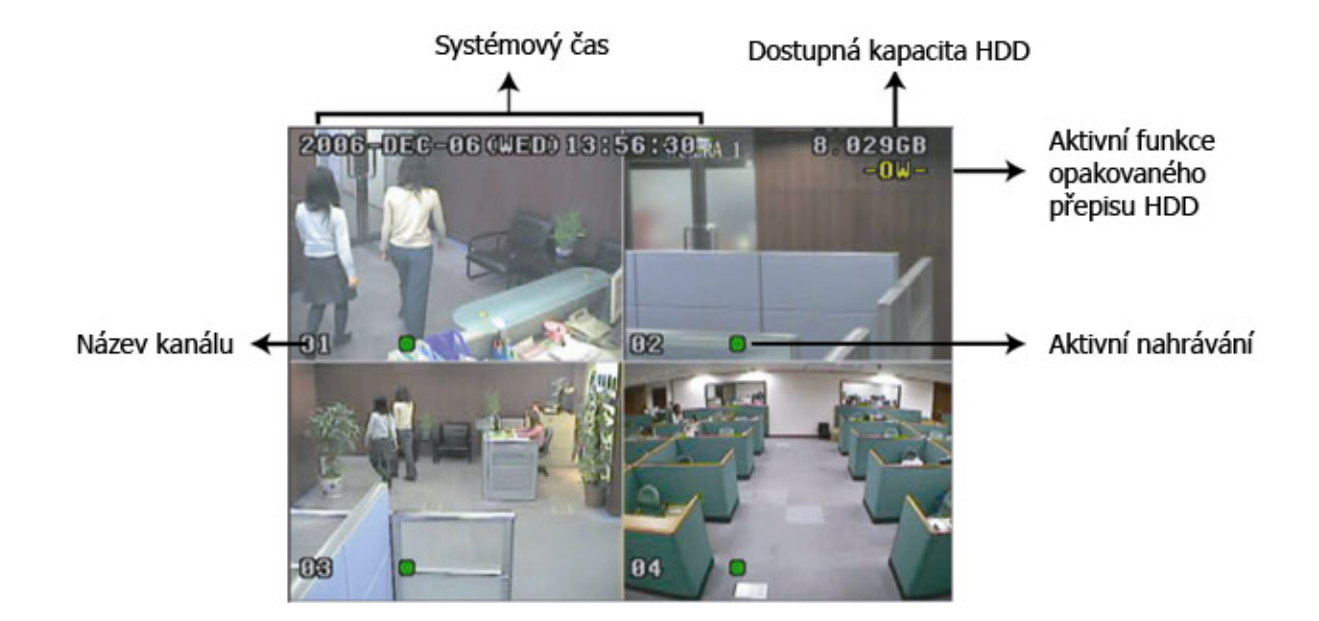

#### **Přehrávání**

Stiskněte "  $\bigcirc$  " nebo "PLAY" tlačítko pro přehrání posledního nahraného záznamu.

**1. FAST FORWARD (F.F.) – Rychle vpřed & FAST REWIND (REW) – Rychle vzad:** 

Uživatel může zvýšit rychlost přehrávání vpřed a vzad. V režimu Playback (Přehrávání) stiskněte jednou tlačítko "►►" a získáte 4x vyšší rychlost vpřed; stiskněte dvakrát a získáte 8X vyšší rychlost,… . Maximální dosažitelná rychlost je 32X.

Stiskněte jednou tlačítko "◄◄" a získáte 4X vyšší rychlost vzad; stiskněte dvakrát a získáte 8X vyšší rychlost, … Maximální dosažitelná rychlost je 32X. Zobrazen bude také velikost nahraného obrazu. (Snímek nebo CIF )..

#### **2. PAUSE / IMAGE JOG – Pomalý pohyb obrazu:**

Stiskem tlačítka "  $\blacksquare$ " pozastavíte současný obraz, přehrávaný na monitoru. V režimu Pause stiskněte jednou tlačítko " ►► " a budete se pohybovat vpřed po snímcích. Stiskněte jednou tlačítko " ◄◄ " a budete se pohybovat vzad po snímcích.

#### **3. STOP:**

Stiskem tlačítka " ■ " vrátíte DVR do režimu živého monitorování.

#### **4. CHANNEL SHIFT –Výměna kanálů:**

- Display mode Režim zobrazení: Stiskni tlačítko MODE "H" pro zobrazení 4 kanálu na monitoru.
- Full Screen Switch Přepnutí na plnou obrazovku: Tlačítkem "1 " "2 " "3 " "4 " zobrazíte kanály na celou obrazovku.
- Channel display switch Přepnutí zobrazených kanál : Stiskněte "SET" pro změnu pozice kanálu. Tlačítky " ►▼▲◄ " volíte kanál který chcete změnit. Tlačítky " + " a " - " volíte kanál, který chcete zobrazit. Stiskněte tlačítko "ENTER" pro potvrzení nahrávání.

#### **5. SLOW PLAYBACK – Pomalé přehrávání:**

Stiskem "SLOW" získáte 1/2X rychlost přehrávání.

## <span id="page-12-0"></span>**Kapitola 3: Připojení k zařízení pomocí web prohlížeče**

K Video Web Serveru se můžete připojit přes IE prohlížeč. Tato funkce je vhodná pro Windows 2000, Windows XP i Vista.

**Krok 1**: Zadejte IP adresu do rámečku URL adresy a stiskněte "ENTER". Zobrazí se následující stránka.

Číslo TCP portu nemusí být 80, pozorně si prosím prohledněte příklad níže. IP adresa: 60.121.46.236 ; číslo portu: 888

Vložte adresu "**http://60.121.46.236:888**" do adresního řádku IE prohlížeče a stiskněte "ENTER".

![](_page_12_Picture_338.jpeg)

#### **Stažení JAVA Programu**

- 1) Stiskněte "Download Java" pro vstup na stránky JAVA website.
- 2) Vyhledejte "Java Runtime Environment (JRE) 5.0 Update 9", a stiskněte "Download".
- 3) Stiskněte "Accept License Agreement" pro akceptování licenčních podmínek.
- 4) Vyberte "Windows offline installation" nebo "Windows online installation".
- 5) Po stažení instalačního souboru JAVA spusťte instalaci do vašeho PC.

**Krok 2**: Vložte uživatelské jméno a heslo pro přihlášení.

![](_page_12_Picture_13.jpeg)